## **2. Alta e acceso ós servizos de Office 365**

- [1. Dar de alta servizos de O365 para educación](https://soporte.uvigo.es/documentacion/pages/viewpage.action?pageId=51839512)
- [2. Login en O365 UVIGO](https://soporte.uvigo.es/documentacion/display/TUT/2.+Login+en+O365+UVIGO)

Activación de servizos de O365 para educación

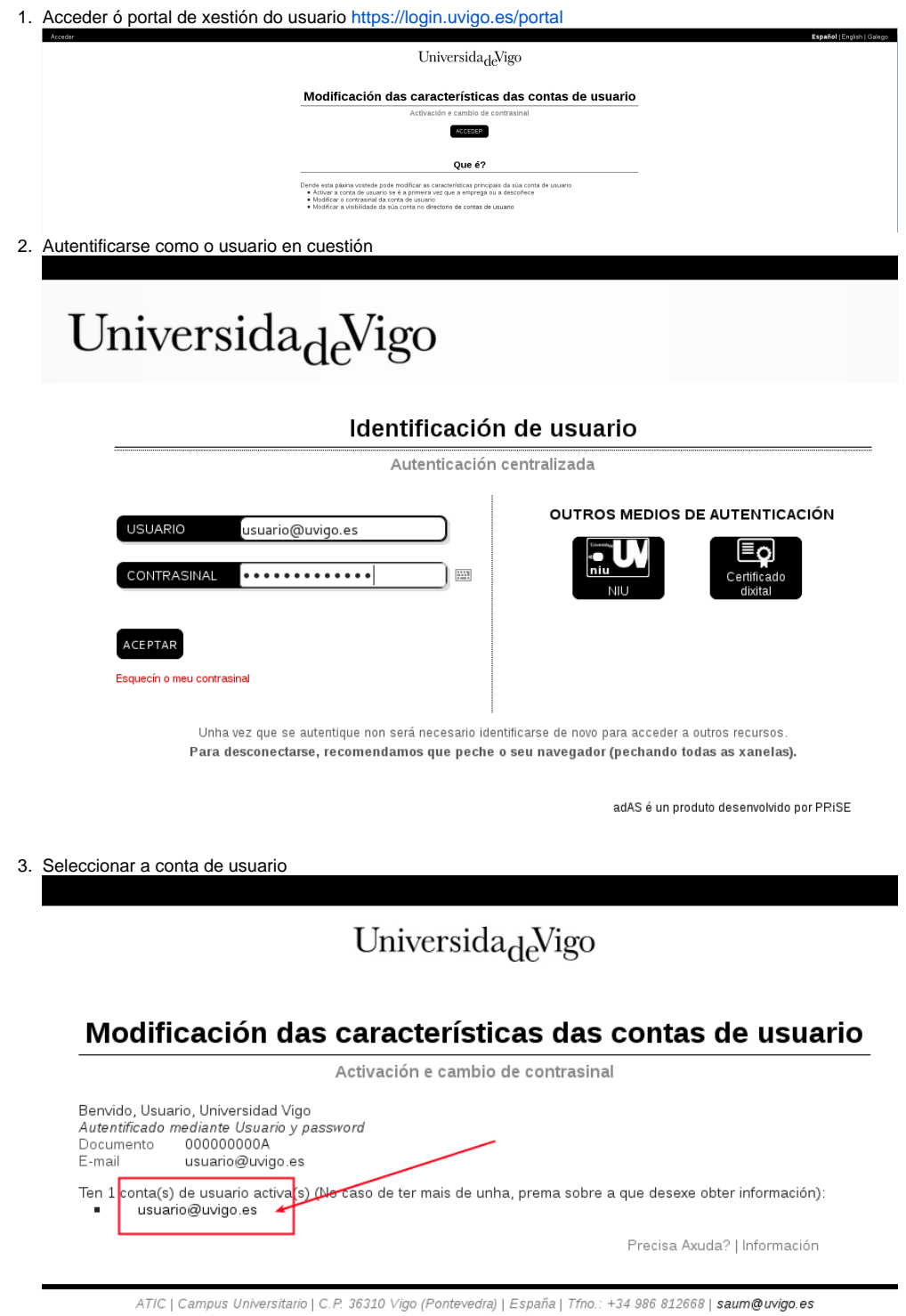

- 4. Na páxina que se amosa baixar ata a sección de O365 A1 para educación.
	- a. Ler as condicións de uso[: https://products.office.com/es-ES/legal/docid13](https://products.office.com/es-ES/legal/docid13)
		- b. Activar, se se desexa, o servizo

## Servizos de O365 para educación

Activar / desactivar os servizos de O365 para educación

O uso dos servizos de O365 implica a aceptación das súas condicións de uso

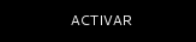

## Login

- 1. Ir a<https://portal.office.com>
- 2. Pode accederse directamente en <https://portal.o365.uvigo.gal>
- 3. Indicar o usuario en O365: **PAS / PDI / Doutoramento: [usuario@uvigo.gal](mailto:usuario@uvigo.gal) // Alumnado: [usuario@alumnado.uvigo.gal](mailto:usuario@alumnado.uvigo.gal)**

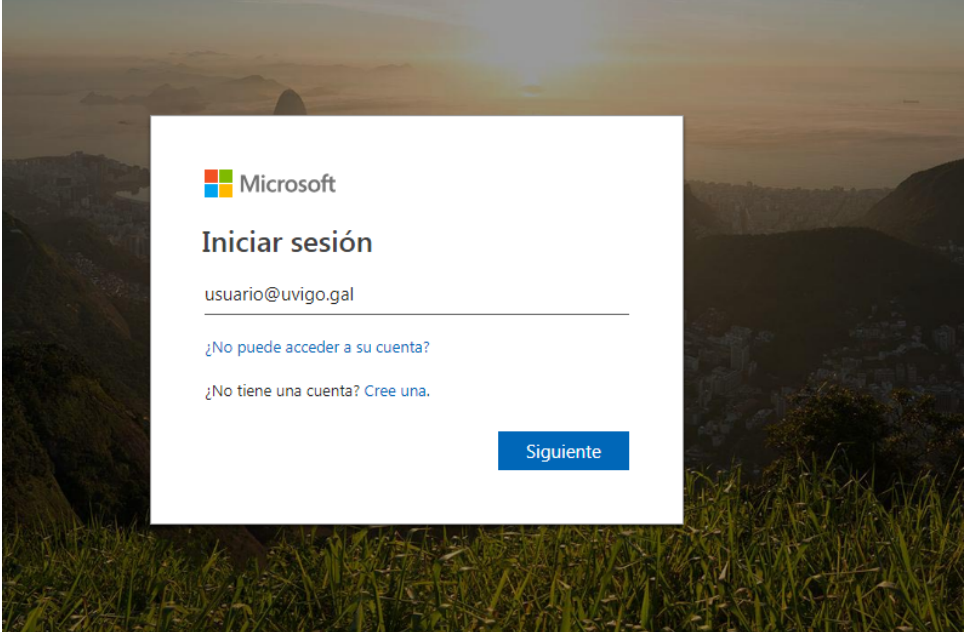

4. Redirixe ao SSO de UVIGO, para facer login nel:

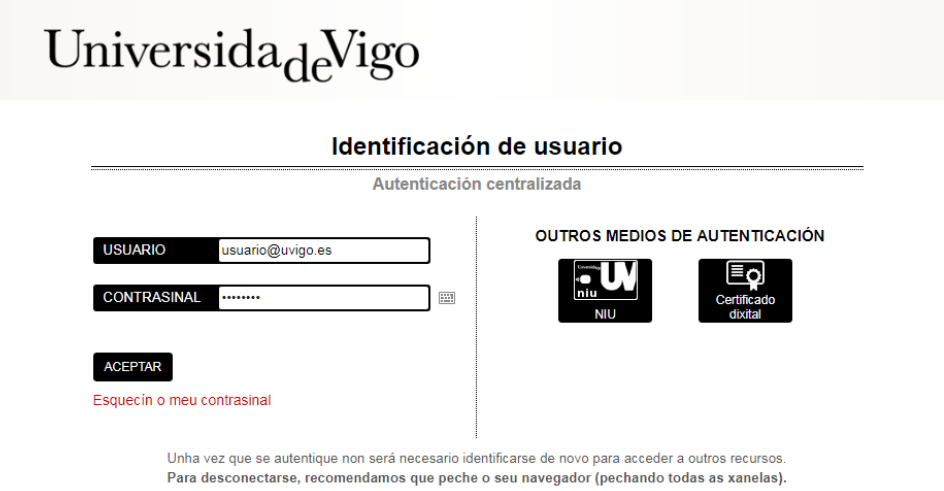

Precisa Axuda? | Información

5. Unha vez autenticado o usuario, voltarase á páxina principal de O365: Universida $_{\text{d}e}$ Vigo usuario@uvigo.gal ¿Quiere mantener la sesión iniciada? Haga esto para reducir el número de veces que se le<br>solicita que inicie sesión.  $\blacksquare$  No volver a mostrar  $N<sub>O</sub>$ 

## Logout

**Importante**: O365 non garante que as sesións se pechen ben co botón de "pechar sesión". Para un uso seguro é preciso que, **sempre que remate unha sesión**, peche o seu navegador.